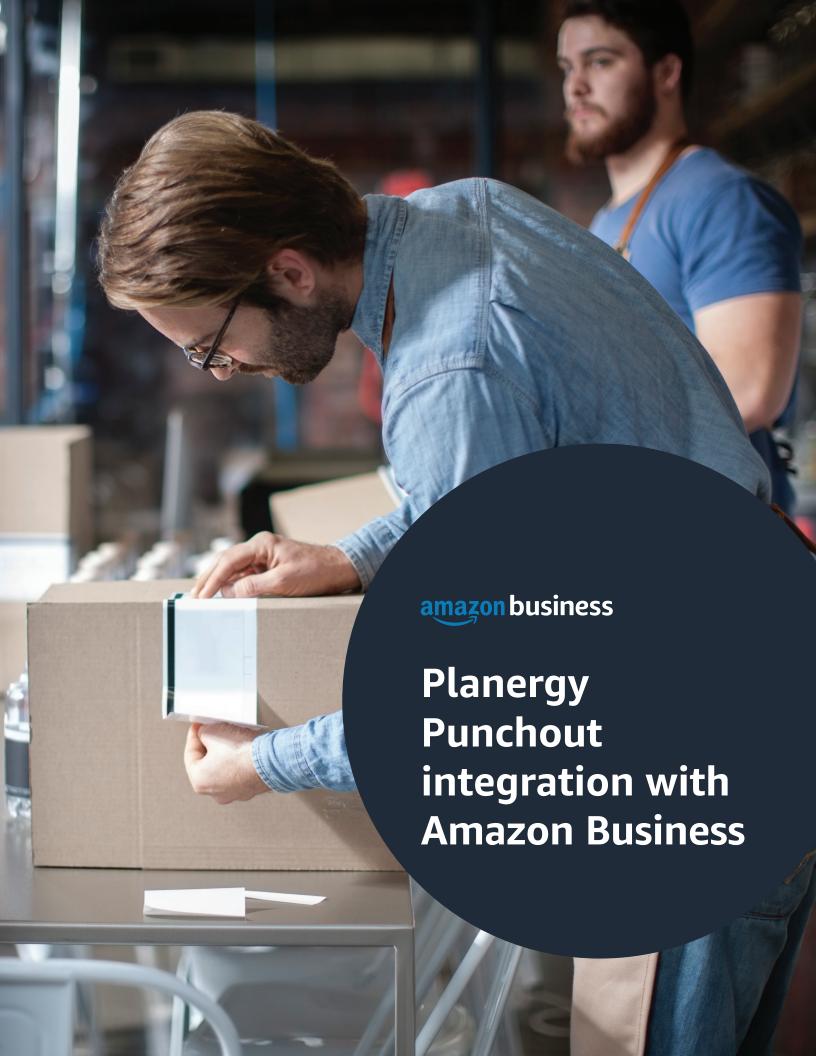

## Table of contents

3

Overview

3

Punchout setup on Amazon Business

6

Punchout setup in Planergy

7

Payment method setup

8

Testing

8

Review Order Safeguards

8

First time Punchout user experience

9

Move to production

10

Electronic invoice setup (if needed)

10

Single sign on (SSO)

10

Appendix

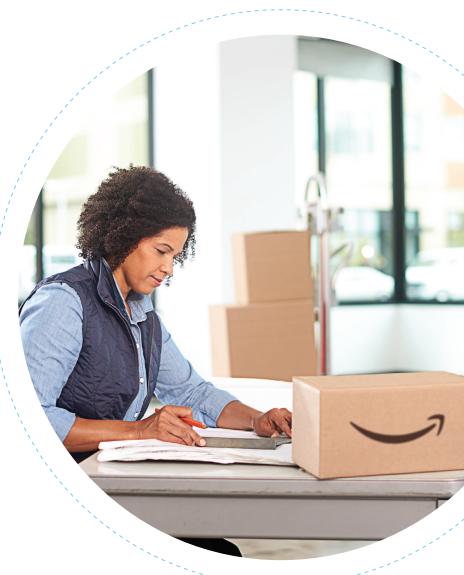

## Overview

This document provides guidance and reference material to IT professionals to establish a Punchout integration to Amazon Business in Planergy.

## Punchout setup on **Amazon Business**

If you don't already have an Amazon Business account, please register for one here: www.Amazon.com/Business

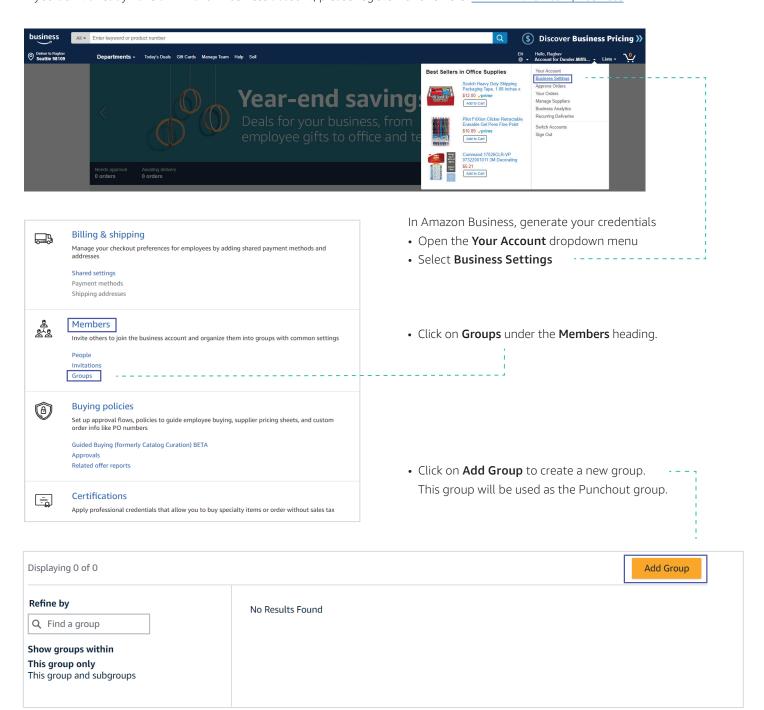

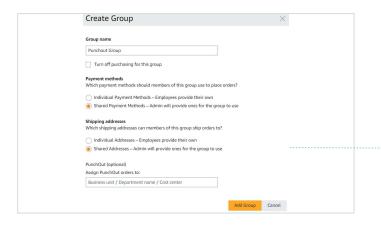

- Select Individual or Shared payment methods and Individual or Shared addresses depending on how your users pay for purchases. If you are using a single payment method for the entire group, you can select Shared Payment Methods and if you want to give each user the option to add their own payment method you can select the Individual Payment Methods
- Please note that Ship to address from electronic PO is the final address we ship it to.

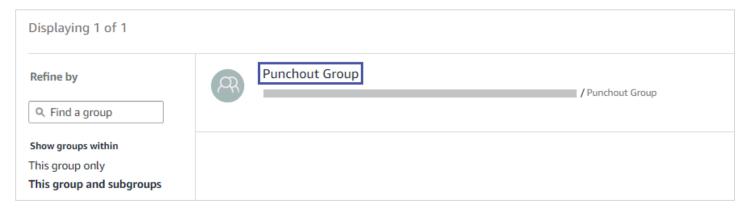

• Click on the newly created group. Note: If it does not show up immediately, please refresh the web page.

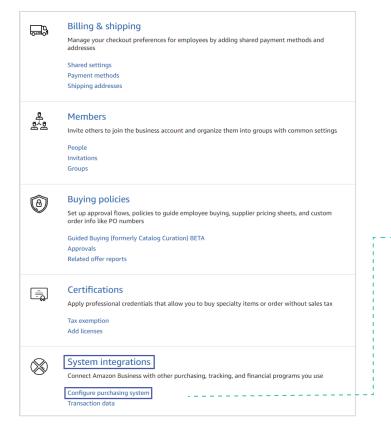

- - Under System Integrations,
  click on Configure Purchasing System.
  - Select Planergy from the drop-down and click on Save.

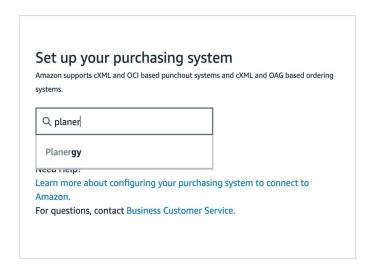

• During this step you will receive your **system login (from identity)**, **password (shared secret)**, Punchout URL and purchase order URL.

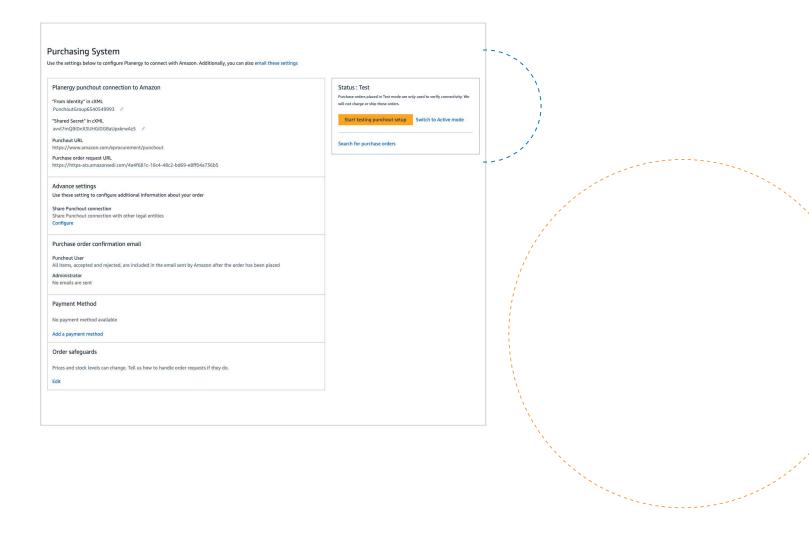

# Punchout setup in Planergy

The account owner of your Planergy account will need to enable the Amazon Integration by following the below steps:

- · Login to Planergy
- Access the Control Panel
- Select Integrations in the Advanced Controls section
- Press the **Setup** button

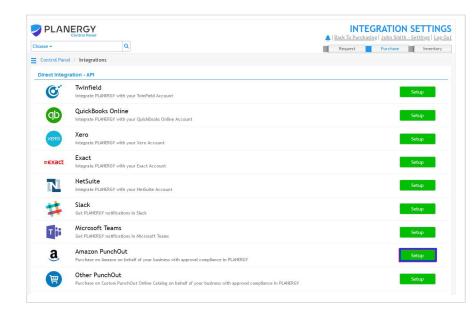

#### Configure Amazon Supplier's Punchout Settings:

Enter the credentials generated in the previous step in the Punchout section as following:

- System login should be entered in Identity
- Shared secret should be entered in Secret.
- Punchout URL should be entered in Punchout URL
- Purchase Order Request URL should be entered in Purchase Request URL

Press the **Save** button on the bottom right of the page once done

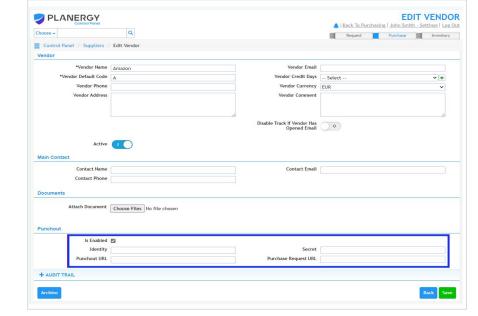

Email address in Punchout setup request is mandatory for Amazon. We currently look at four locations for the email address in this order, andwhatever we find first is what we use:

Extrinsic field with name "UserEmail" ShipTo address email Contact email Extrinsic with name "Email"

#### Please note other values that are mandatory for Amazon:

- Payload ID in cXML Punchout setup request and order request should be always unique.
- Amazon supports only new order type. Update and delete are not supported as part of Punchout integration.
- Users must contact customer support to make changes or to cancel an existing purchase order.

## Payment method setup

Amazon Business offers several payment methods, such as credit card or Amazon's <u>Pay by Invoice</u> line. The payment method lives on Amazon Business and must be added by an administrator, prior to going live.

- Add your payment method by going to **Business Settings > Groups**
- Click on Newly created Punchout group
- Click on Payment methods under Billing & shipping

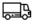

#### Billing & shipping

Manage your checkout preferences for employees by adding shared payment methods and addresses

Shared settings

Payment methods

Shipping addresses

Add Payment Method

## Punchout Group - Payment methods >

Members of this group will only be able to place orders with the payment methods listed below. A few <u>product exceptions</u> may require group members to enter their own payment method and will not be documented in the business' order history.

## Add a New Payment Method

#### Credit or Debit Cards

Amazon accepts all major credit and debit cards.

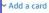

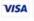

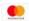

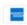

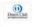

## **Testing**

You are now ready to test the Punchout and submit some test orders. While in test mode, place variety of orders (suggestions below) and ensure you receive an order confirmation email to the email address used for Punchout to Amazon Business. Please note that the orders placed during test mode will be considered as Test Order and will not be charged or shipped. This will be highlighted in the order confirmation email as well.

#### Here are some suggested test scenarios using product and quantity variations:

- One type of product, quantity one
- · One type of product, quantity three
- Two different products, quantity one
- Two different products, quantities three & five

## **Review Order Safeguards**

Order Safeguards protect customers from unexpected or undesired changes in fulfillment conditions between the time you construct your shopping cart at Amazon Business and the time the order is received by Amazon Business. These include changes to price, delivery lead time, whether the order is fulfilled by Amazon, limits on shipping charges, and inventory fulfillment conditions.

#### **Setup Instructions:**

- 1. Order Safeguards can be setup by the admin under **Business Settings** -> **Groups** -> **Newly created Punchout group** -> **System** Integrations **Purchasing System** -> 'Order Safeguards' section of business settings page.
- 2. Turn on / off the safeguard settings for each of the safeguards, as required
- 3. Provide absolute or % value limits in the safeguards. We recommend that you use Amazon recommended settings to avoid order rejections.
- 4. Once you have set the safeguards, please save your settings
- 5. The order can be fulfilled only if all conditions as laid out by the tolerance settings have been met, otherwise the user will be notified of the order rejection.
- 6. You can edit the order safeguards settings as and when needed, following the steps as above.

#### Order safeguards

Prices and stock levels can change. Tell us how to handle order requests if they do.

Edit

Please reach out to your Amazon Business Customer Support at +1 (888) 281-3847 to understand various order safeguard settings.

## First time Punchout user experience

Please reach out to your Amazon Business representative or Customer Support at  $\pm 1$  (888) 281-3847, if you have any questions or concerns as you navigate Punchout for the first time.

## Move to production

After an administrator has tested system connectivity, they can change the group status to active mode. Your Punchout credentials will be the same. If you would like to have different credentials for production, you should create a new group and generate new credentials as shown in this document.

When the status is in active mode, purchase orders will ship and the selected payment method will be charged.

Note: After an administrator changes from test to active mode, the business account can be edited back to test mode.

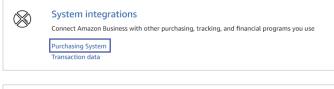

• To update from test to active mode, navigate to **Business Settings** > **Groups**.

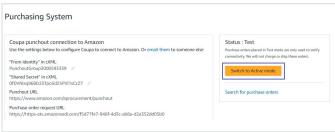

Clickon Newly created Group
 Purchasing System > Switch to Active Mode.

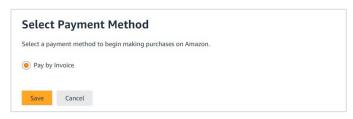

Select your payment method and save your settings.
 If you selected an individual payment method while creating a group, then you will not be asked to select a payment method.

## Electronic invoice setup (if needed)

Please contact your Amazon Business Customer Advisor to know whether electronic invoicing is supported for your eProcurement platform.

## Single sign on (SSO)

Single sign on can be setup via self-service.

- Please navigate to Business Settings >System Integrations >Single Sign-On (SSO) and follow the steps on the page.
- Please contact your Amazon Business Customer Advisor, if you experience any issues.

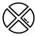

#### System integrations

Connect Amazon Business with other purchasing, tracking, and financial programs you use

Configure purchasing system

Transaction data

Single Sign-On (SSO)

## **Appendix**

#### Amazon Business customer service/post-production support

Contact the Amazon Business customer service team for any transactional questions related to an order, including: ordering, quantity availability, shipment speed, delivery tracking, returns, and refunds. This team can also provide administrator support, including feature configuration and system integration support.

Phone: (888) 281-3847 | Chat | Email: corporate-punchout@amazon.com

Please note that we keep adding new features to Amazon Business and the website. You may see slight differences in terminology and/or layout compared to this document. If you have any questions, then please contact Amazon Business customer service.

Learn more about Amazon Business Punchout at Amazon Punchout.